# SIAFI Sistema Integrado de<br>do Governo Federal

## **Manual do Usuário**

**CONTIPDH - Consultar Tipo de Documento Hábil**

Data e hora de geração: 26/04/2024 11:33

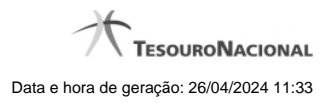

**1 - CONTIPDH - Consultar Tipo de Documento Hábil 3**

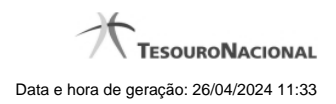

### **1 - CONTIPDH - Consultar Tipo de Documento Hábil**

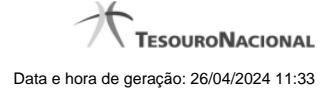

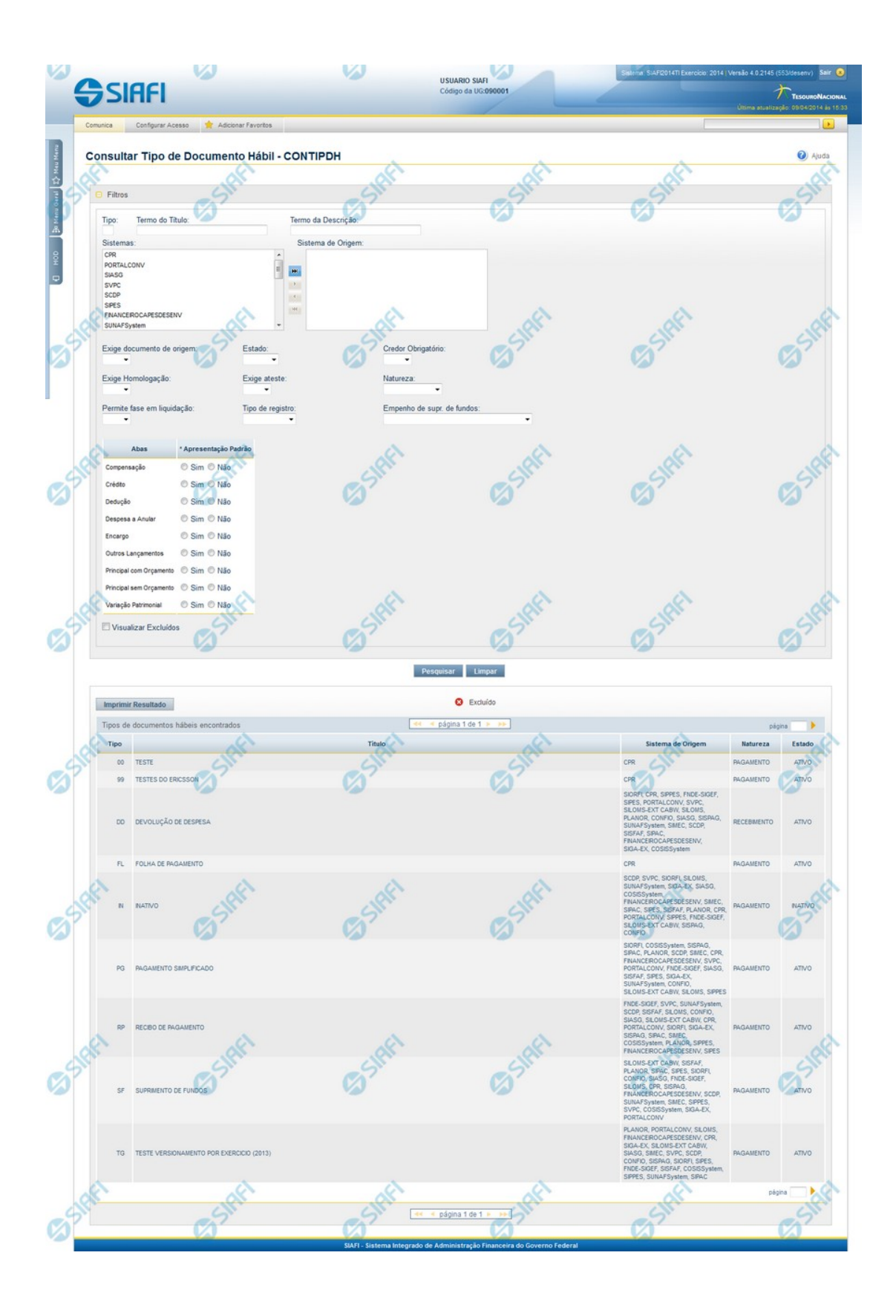

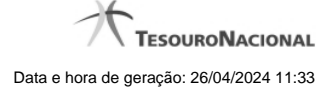

#### **Consultar Tipo de Documento Hábil**

O acesso a esse formulário pode ser feito diretamente pelo nome abreviado da transação: CONTIPDH.

Para consultar a tabela "Tipo de Documento Hábil", preencha os campos do bloco "Filtros" e clique no botão "Pesquisar".

Deixe os campos sem preenchimento e clique no botão "Pesquisar" para obter toda a tabela.

O resultado da consulta é uma lista de Tipos de Documento Hábil. Clique em um campo dessa lista para visualizar as informações completas do registro correspondente.

No caso de consulta por código, os outros campos de parâmetros serão ignorados e não haverá apresentação de uma lista e sim das informações completas do Tipo de Documento Hábil identificado pelo tipo informado.

#### **Campos de Parâmetros**

**Filtros** - Bloco constituído pelos campos de parâmetros da consulta, descritos a seguir.

O símbolo "-" antes da palavra "Filtros" indica que o bloco está expandido, exibindo seu conteúdo. Ao ser apresentado o resultado da consulta, esse bloco estará contraído, com o símbolo "+" antes da palavra "Filtros", indicando que seu conteúdo está oculto. Clique no símbolo "+" para expandir o bloco de filtros e visualizar os parâmetros da consulta.

**Tipo** - Código do Tipo de Documento Hábil. Para pesquisar um determinado registro, informe o tipo correspondente, com duas posições alfanuméricas. Caso esse campo seja preenchido, os demais campos de parâmetros serão ignorados pelo sistema.

**Termo do Título** - Para pesquisa textual de título, informe nesse campo um texto que faça parte do título dos registros que você deseja consultar, contendo, no máximo, 28 caracteres.

**Termo da Descrição** - Para pesquisa textual de descrição, informe nesse campo um texto que faça parte da descrição dos registros que você deseja consultar, contendo, no máximo, 28 caracteres.

#### **Campos de Parâmetros Especiais**

Os campos de parâmetros especiais da consulta também fazem parte do bloco "Filtros", porém são apresentados somente aos usuários responsáveis pela manutenção da tabela.

**Sistemas / Sistema de Origem** - Selecione, a partir dos sistemas apresentados na janela da esquerda, aqueles sistemas que necessariamente geram os Tipos de Documento Hábil que você deseja consultar.

**Exige documento de origem:** Selecione se Documentos Hábeis com este tipo irão exigir o preenchimento de documento de origem.

**Estado:** Selecione o estado deste Tipo de Documento Hábil.

**Credor Obrigatório:** Selecione se Documentos Hábeis com este tipo irão exigir o preenchimento de Credor na aba de Dados Básicos.

**Exige Homologação:** Selecione se Documentos Hábeis com este tipo irão exigir homologação antes de tornar seus compromissos realizáveis.

**Exige ateste:** Selecione se Documentos Hábeis com este tipo e com pelo menos um item preenchido na aba de Principal com Orçamento com o campo "Liquidado?" igual a "Sim" irão exigir o preenchimento da Data de Ateste na aba de Dados Básicos.

**Natureza:** Selecione a natureza dos Tipos de Documento Hábil que você deseja consultar. Pode ser uma destas: "Pagamento",

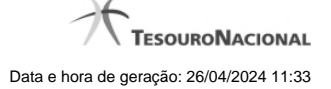

"Recebimento".

**Permite fase em liquidação:** Selecione se Documentos Hábeis com este tipo irão permitir lançamento de itens "Em Liquidação".

**Tipo de registro:** Selecione se Documentos Hábeis com este tipo irão ter o registro por Documento ou Tela a Tela.

**Empenho de supr. de fundos:** Selecione se Documentos Hábeis com este tipo deverão ter empenho de suprimento de fundos obrigatório ou proibido para compromisso de líquido.

**Abas / Apresentação Padrão** - Tabela com informações sobre as abas que fazem parte desse Tipo de Documento Hábil. A tabela é composta pelas colunas "Abas" e "Apresentação Padrão" , descritas a seguir.

**Abas** - Nome das abas do Documento Hábil.

**Apresentação Padrão** - Campo do tipo "Sim"/"Não": "Sim", caso essa aba esteja necessariamente associada aos Tipos de Documento Hábil que você deseja consultar. "Não", caso contrário.

**Visualizar Excluídos** - Se esse campo estiver assinalado, também serão exibidos, no resultado da consulta, os registros excluídos logicamente. Não assinale esse campo, caso queira ver somente os registros que não estão excluídos.

#### **Campos de Resultados**

**Tipos de documentos hábeis encontrados** - Tabela contendo a lista de registros retornados pela consulta, constituída pelas colunas descritas a seguir. Clique em qualquer um dos campos para visualizar o detalhamento do registro correspondente.

**Tipo** - Código do Tipo de Documento Hábil.

**Título** - Título do Tipo de Documento Hábil.

**Sistema de Origem** - Sistemas que geram documentos hábeis desse tipo.

**Natureza** - Natureza desse Tipo de Documento Hábil. Pode ser uma destas: "Pagamento", "Recebimento".

**Estado** - Estado em que se encontra esse Tipo de Documento Hábil. Pode ser um destes: "Ativo", "Inativo".

#### **Botões**

**Pesquisar** - Clique nesse botão para comandar a pesquisa da tabela "Tipo de Documento Hábil", atendendo aos parâmetros que você informou. Caso você não informe nenhum parâmetro, serão apresentados todos os registros da tabela.

**Limpar** - Clique nesse botão para eliminar todo o conteúdo que você informou nos campos do bloco "Filtros".

**Imprimir Resultado** - Clique nesse botão para comandar a geração de um arquivo do tipo PDF, formatado para a impressão dos registros retornados na consulta.

#### **Próximas Telas**

[Detalhar Tipo de Documento Hábil - Aba Dados Básicos](http://manualsiafi.tesouro.gov.br/dados-de-apoio/tipo-de-documento-habil/consultar-tipo-de-documento-habil/detalhar-tipo-de-documento-habil-aba-dados-basicos)

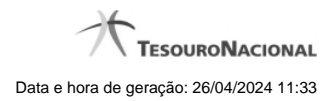

[Detalhar Tipo de Documento Hábil - Aba Dependências](http://manualsiafi.tesouro.gov.br/dados-de-apoio/tipo-de-documento-habil/consultar-tipo-de-documento-habil/detalhar-tipo-de-documento-habil-aba-dependencias)